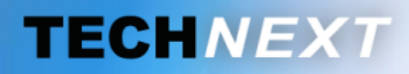

**•** Communication avec les capteurs Counter County County County County County County County County County County County County County County County County County County County County County County County County County Cou *Smart metering, Smart sensing*

## **SYSTEME DE GESTION DES ENERGIES**

# **EWTS**

EMBEDDED WIRELESS TELEMETRY SYSTEM

Copyright TECH **®** 2012

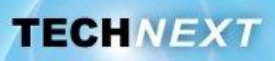

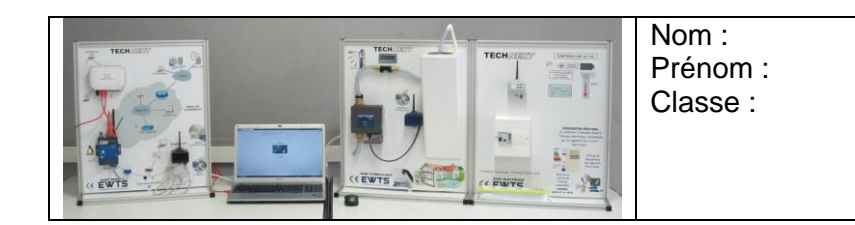

#### *Problématique: Comment le ClipFlow organise-t-il les données avant de les transmettre?*

#### *Activités du TP:*

- *1 Recensement des données à transmettre*
- *2 Analyse de la trame*
- *3 Déclenchement du ClipFlow*
- *4 Synthèse*

**TECHNEXT** 

### **Activité 1 : Recensement des données à transmettre**

Le logiciel « Hydrelis Paramétrages ClipFlow 1538 » permet de configurer le ClipFlow mais il permet également de suivre en temps réel l'évolution des mesures et de l'état du ClipFlow.

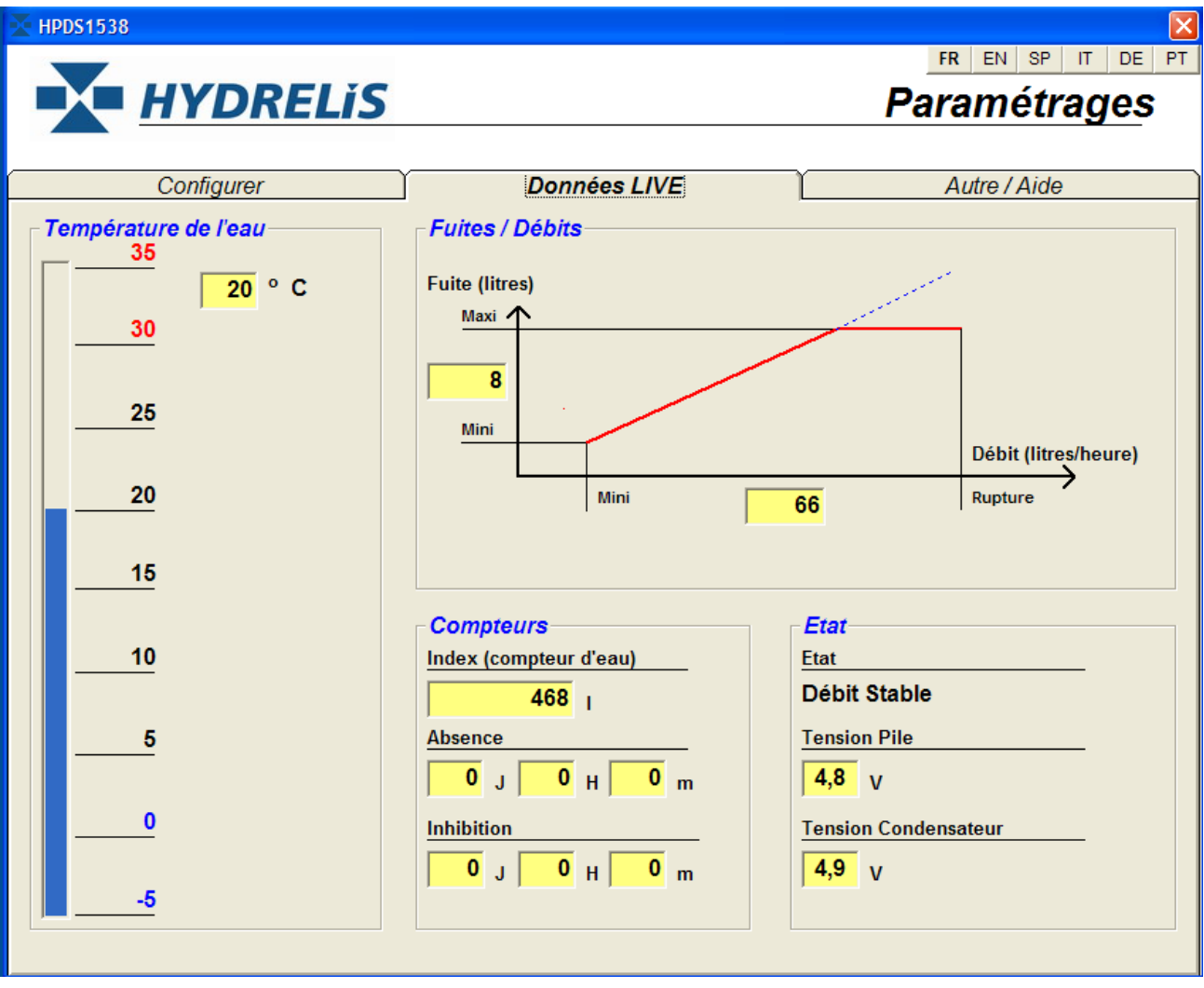

#### *Quelles données utiles le ClipFlow transmet-il ?*

**Q1.** Connecter Le ClipFlow à l'ordinateur à l'aide du cordon USB-RS232/RJ45 et lancer le logiciel Hydrelis. Pour cela, débrancher tout d'abord l'émetteur du ClipFlow. Ouvrir l'onglet « Données Live ». Ouvrir le robinet du banc hydraulique à moitié et observer l'évolution des données en provenance du Clipflow en temps réel sur le logiciel.

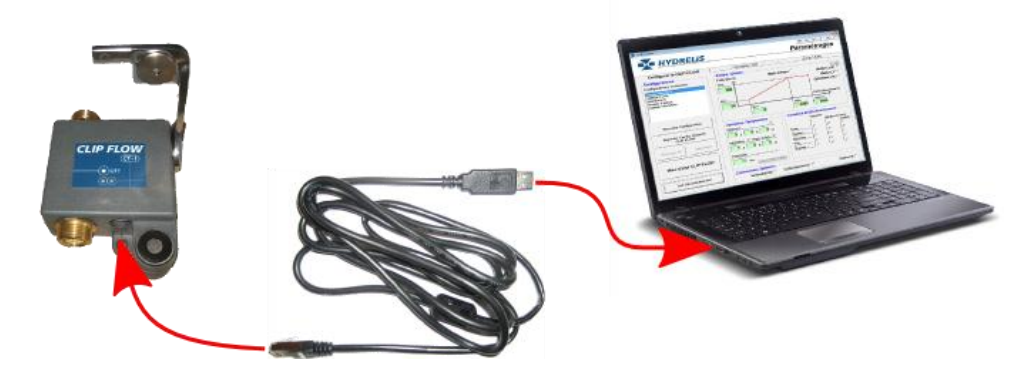

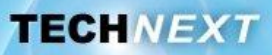

**Q2.** Recenser l'ensemble des informations affichées par le logiciel et les consigner dans le tableau suivant en précisant, le cas échéant, leur unité ainsi qu'une brève description.

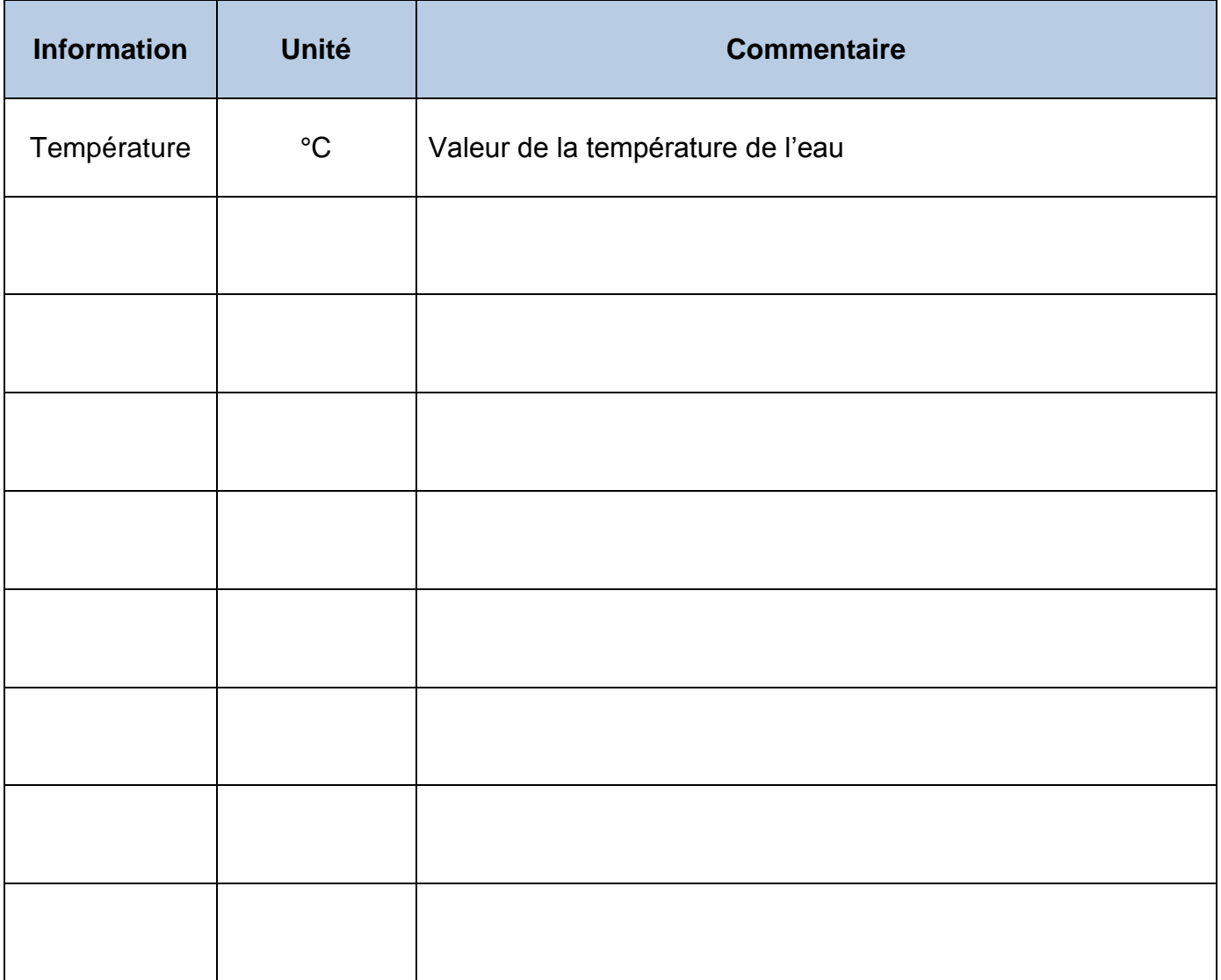

Ces données, transmises par le ClipFlow, relèvent de la couche Application (7) du modèle OSI. La couche liaison de données (2) va ensuite encapsuler ces informations et ajouter ses propres données afin de les acheminer correctement.

### **Activité 2 : Analyse de la trame**

A présent nous allons espionner les échanges entre le ClipFlow et le serveur EWTS. Pour cela, nous allons utiliser la prise espion du Banc réseau.

- **Q3.** Débrancher le cordon USB-RS232/RJ45 et rebrancher l'émetteur au ClipFLow.
- **Q4.** Connecter le cordon USB-RS232/DB9 entre le poste de travail et la prise espion DB9 du banc réseau. Lancer le logiciel ComTools et le configurer comme indiqué dans le dossier de prise en main du système à la page 98. Brancher un appareil sur la multiprise du banc électrique afin de capturer également des données de consommation électrique intéressantes.

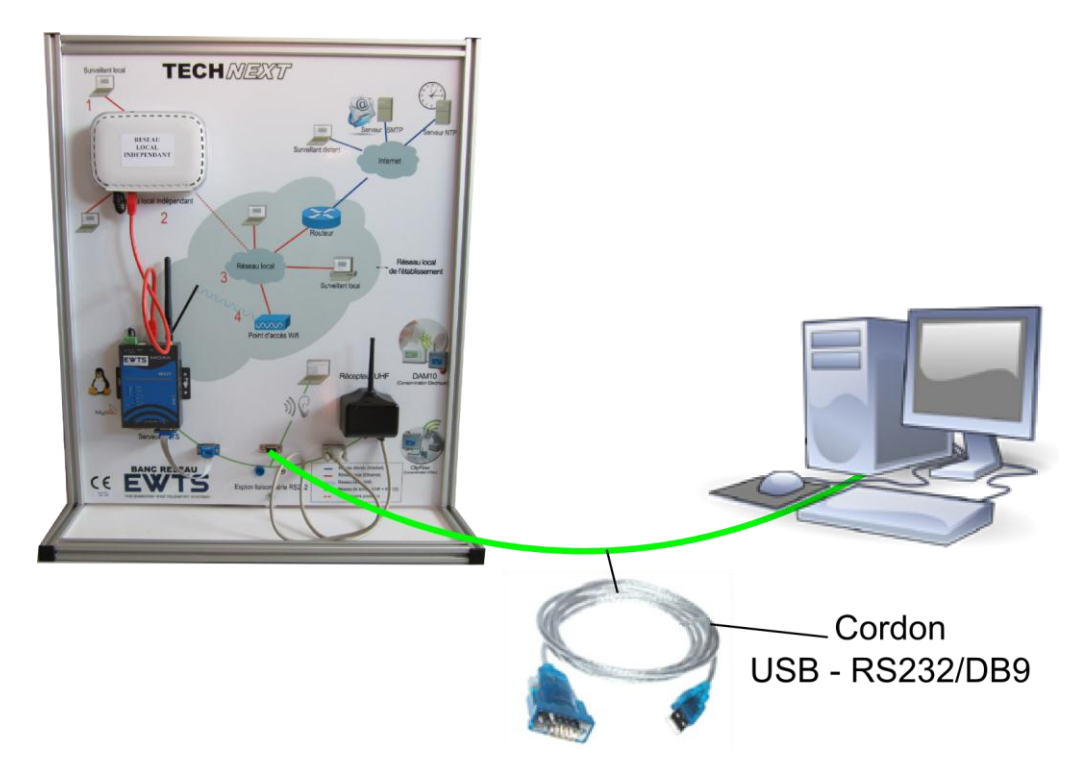

#### *Analyse globale des trames*

**Q5.** Laisser le ClipFlow du banc hydraulique au repos (robinet fermé) et observer durant quelques minutes la zone de capture du logiciel ComTools. Reçoit-on des trames ? Si oui, en s'appuyant sur l'horodatage de la capture, estimer la fréquence d'envoi des trames du ClipFlow au repos.

#### *Remarque :*

.

*L'horodatage ne fait pas partie des données reçues. Il est ajouté par le logiciel Com Tools* 

**Q6.** Ouvrir le robinet du banc hydraulique à moitié.

.

.

**TECHNEXT** 

#### **Q7.** La fréquence d'envoi des trames par le ClipFlow a-t-elle changé ?

**Q8.** Sur le relevé suivant, d'après l'horodatage, repérer et entourer les trames transmises par le ClipFlow au repos et celle transmises lors d'une activité du ClipFlow.

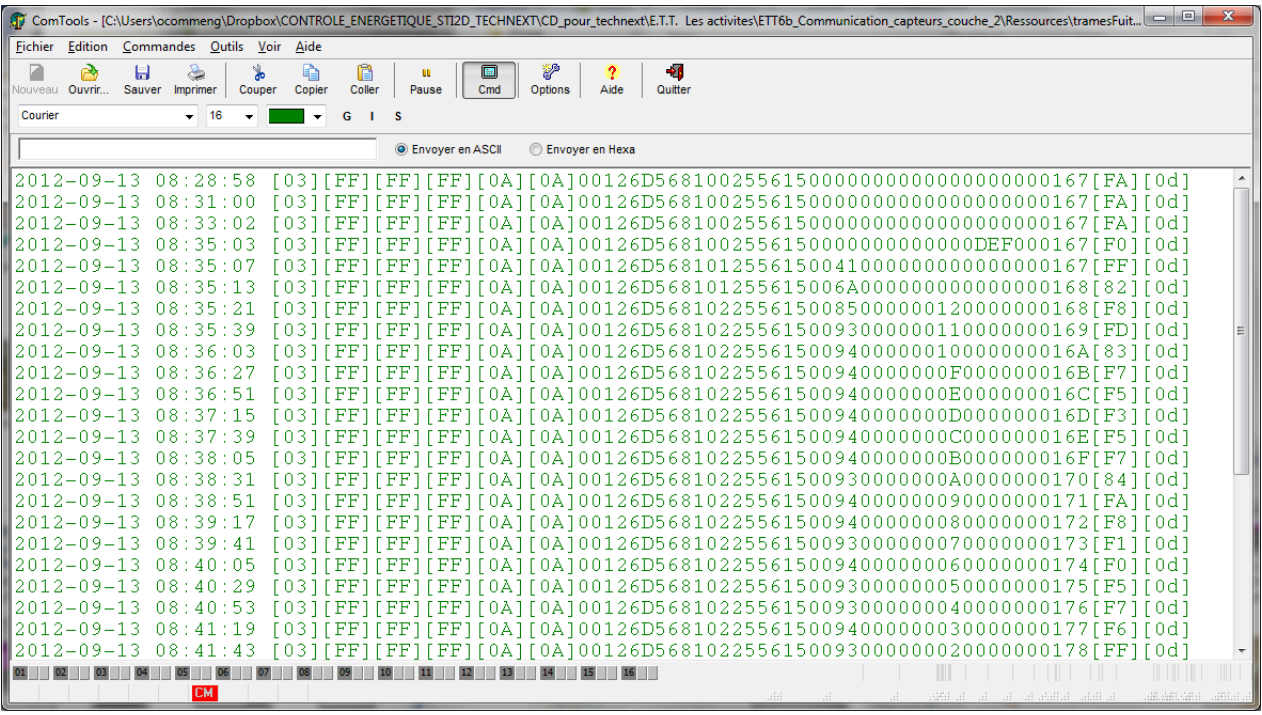

- **Q9.** Augmenter encore un peu l'ouverture du robinet sans l'ouvrir complètement, ce qui serait interprété par le ClipFlow comme une rupture de canalisation.
- **Q10.** Evaluer à nouveau la fréquence d'envoi des trames. Conclure.
- **Q11.** Quels sont les 6 premiers octets transmis systématiquement en début de trame ?
- **Q12.** Quel est le dernier octet transmis ?

#### . *Comment le serveur sait-il d'où proviennent les données ? Remarque : Suivant le modèle de ClipFlow, les étiquettes possèdent deux types de marquage : - 1er type de marquage : SN : YY XXXXXX* 16/04/2012 *- 2ème type de marquage (sous le code barre du bas) : CLFYY NNXXXXXX*  $C \in$ *Où XXXXXX est, dans les deux cas, l'identifiant du ClipFlow*

Les *DAM10-T* possèdent une étiquette marquée de leur *identifiant DAMYYYY XXXXXX*

**Société TECHNEXT**

.

.

.

.

.

**TECHNEXT** 

Q13. Relever sur l'étiquette du ClipFlow et du DAM10-T, la valeur de leur identifiant.

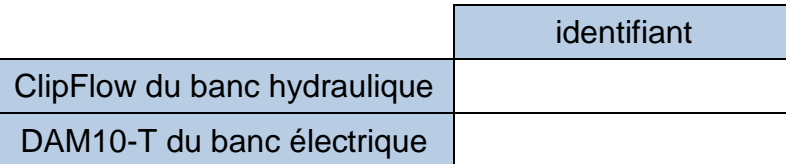

**Q14.** Retrouve-t-on ces valeurs quelque-part dans les trames ? Si oui à quel endroit ?

**Q15.** Conclure sur la façon dont le serveur peut savoir d'où provient la trame ?

Le fichier « *caracLiaisonSerie.pdf* » décrit précisément le protocole de communication utilisé par le ClipFlow.

**Q16.** D'après ce document page 3, deux ClipFlows peuvent-ils avoir le même identifiant ?

**Q17.** Quelle est la plage de variation de cet identifiant ?

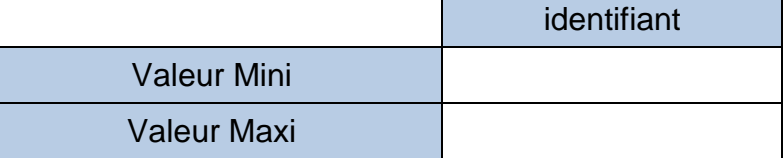

**Q18.** Calculer, à l'aide de la calculatrice de Windows en mode programmeur par exemple, le nombre maximum de ClipFlows et de DAM10-T qui pourraient être identifiés de façon unique.

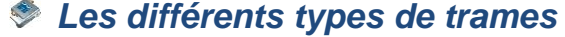

**Q19.** D'après le document caracLiaisonSerie.pdf, combien y-a-t-il de types de trame différents ?

**Q20.** A priori, de quel type sont les trames capturées jusqu'à présent ?

.

.

- **Q21.** Quel type de trame faut-il utiliser pour modifier la valeur du débit au-delà duquel le ClipFlow considère qu'il s'agit d'une rupture de canalisation ?
- **Q22.** Quel type de trame permet au ClipFlow de passer en mode inhibition (arrêt de la détection de fuite) ?

**Q23.** Quelle serait alors la valeur du champ « Etat » dans la trame que renverrait le ClipFlow ?

#### *Comment sont rangées les données utiles dans la trame ?*

D'après le document CaracLiaisonSerie.pdf, une trame débute par un code de réveil de 4 octets (0x03, 0xFF, 0xFF, 0xFF) suivi de 2 caractères de début de trame (LF, LF). Elle se termine par un checksum (étudié ultérieurement) et par un caractère de fin de trame (CR). Entre ces caractères, voici comment se décompose une trame :

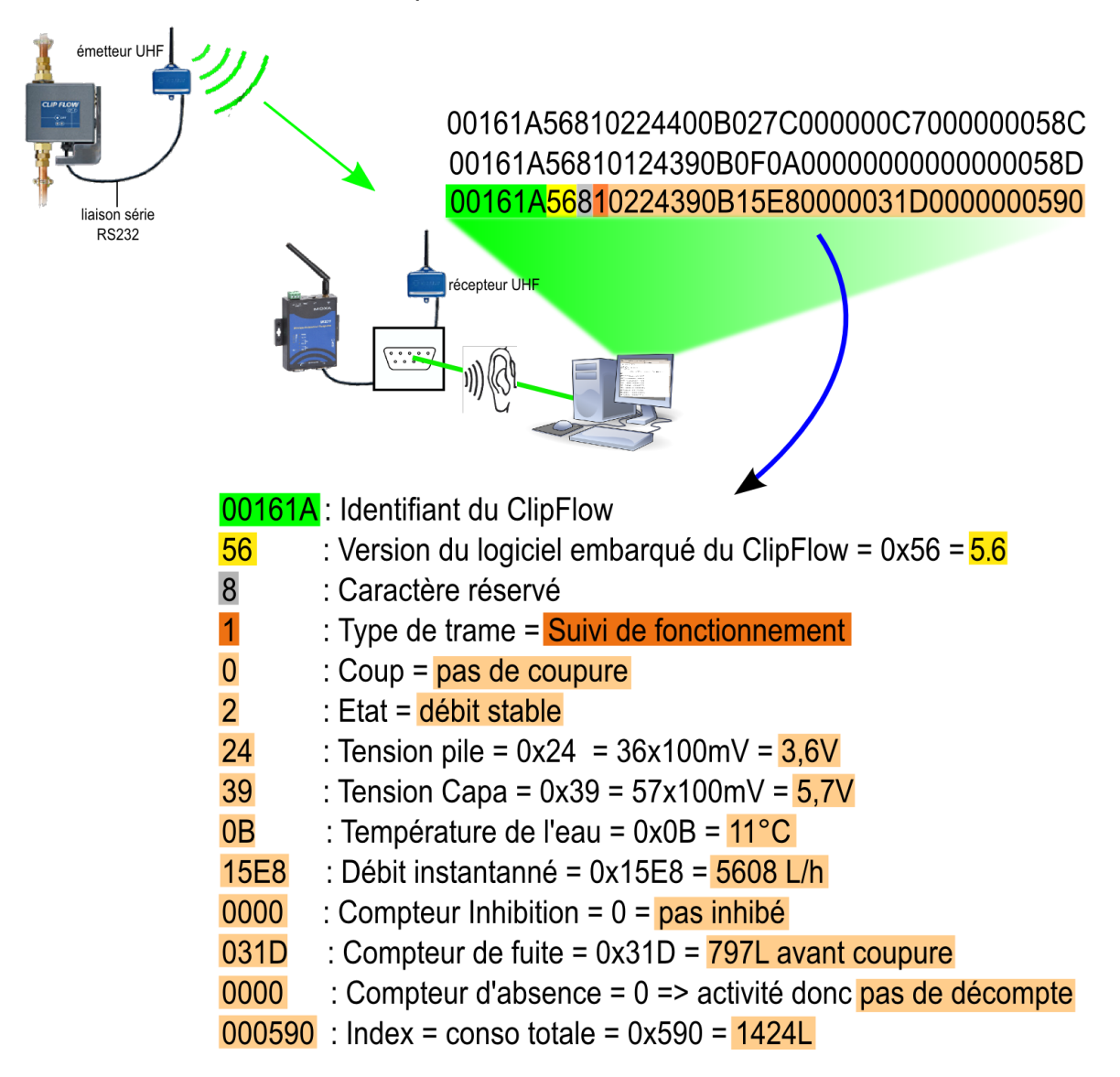

.

.

.

**Q24.** Quelle est la valeur du champ « Etat » lorsqu'un débit stable a été détecté ?

**Q25.** A l'aide de l'exemple ci-dessus et du document caracLiaisonSerie.pdf, parmi les trames déjà capturées, noter la première trame montrant que le ClipFlow a détecté un débit stable.

**Q26.** Décomposer cette trame en remplissant le tableau suivant :

#### *Remarque :*

*Dans la décomposition de la trame, on ne fera apparaître ni le code de réveil, ni les caractères de début et de fin de trame, ni le checksum.*

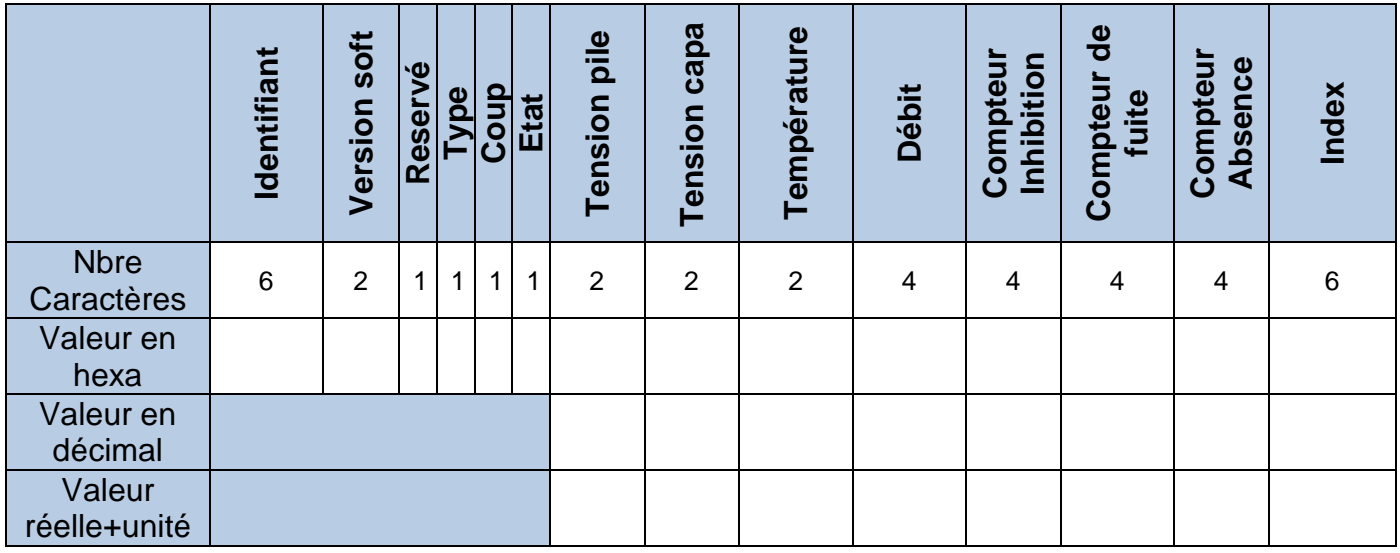

#### *Analyse du comportement du ClipFlow à la détection de fuite*

- **Q27.** Pour chacune des trames déjà reçues, observer l'évolution de la valeur de l'index. Que peut-on en déduire sur la fréquence d'envoi des trames ?
- **Q28.** Laisser couler l'eau jusqu'à ce que le ClipFlow se déclenche, si ce n'est pas déjà fait.
- **Q29.** En se basant sur la valeur des champs « coup » et « Etat », identifier, parmi les trames reçues, la trame qui débute la procédure de déclenchement du ClipFlow sur détection de fuite.

.

.

.

.

**Q30.** Consigner dans le tableau suivant, un résumé de chacune des trames reçues durant la phase de déclenchement sur détection de fuite en commençant par la trame relevée à la question précédente. Décrire chaque étape en s'appuyant sur la page 4 du document « caracLiaisonSerie.pdf ».

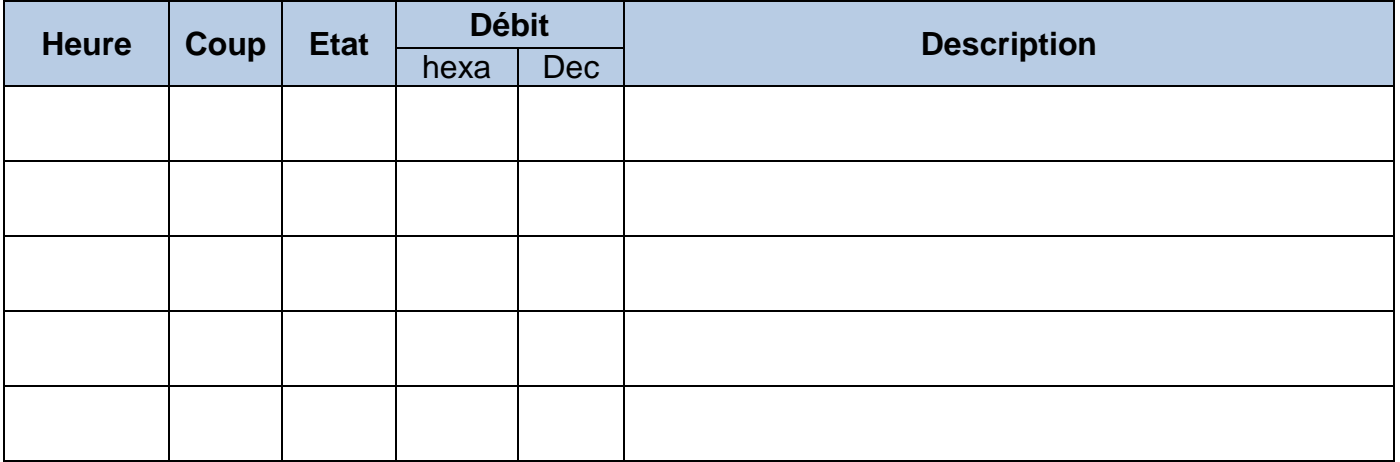

- **Q31.** Combien de secondes se sont écoulées entre le temps d'arrêt de la turbine et la vérification d'arrêt effectif ?
- **Q32.** D'après la page 9 du document « caracLiaisonSerie.pdf », que permet de définir le champ STABILISATION d'une trame de type 2 (configuration) ?

**Q33.** Quelle est la valeur par défaut de ce champ ?

**Q34.** Comparer avec la valeur mesurée.

**Q35.** Que se passe-t-il lorsqu'on réarme le levier ?

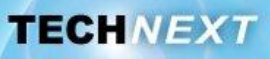

## **Activité 3 : Déclenchement du ClipFlow**

Il est possible de tester le déclenchement du ClipFlow en lui transmettant une trame.

**Q36.** De quelle autre façon peut-on effectuer ce test ?

#### *Quelle trame faut-il envoyer au ClipFlow pour qu'il déclenche ?*

- **Q37.** D'après le document « caracLiaisonSerie.pdf », quel type de trame permet de déclencher le ClipFlow ?
- **Q38.** En s'appuyant sur le document « caracLiaisonSerie.pdf », sur la table des codes ASCII fournie en annexe et sur le tableau suivant, construire la trame de déclenchement sans tenir compte, dans un premier temps, du champ checksum.

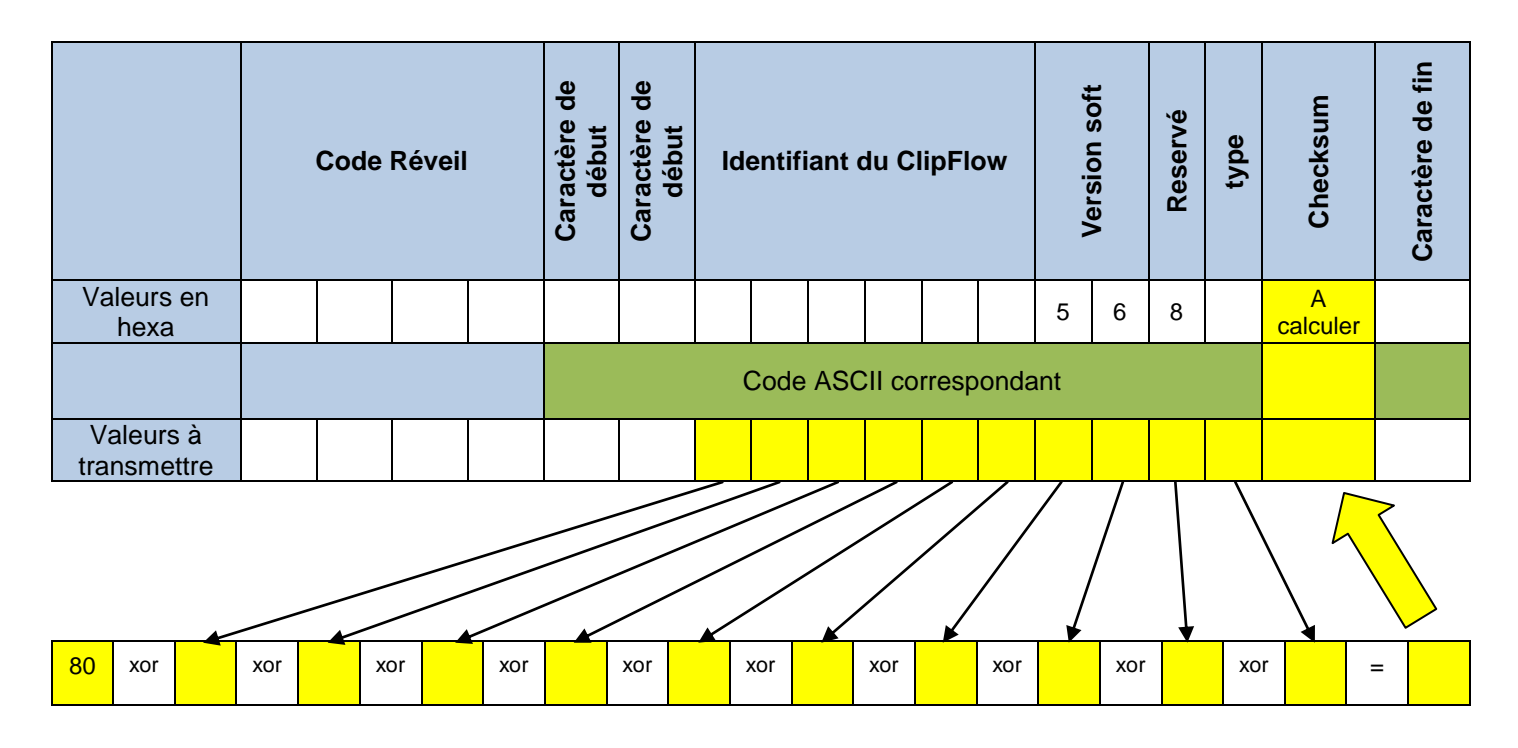

#### *Remarque :*

*En jaune, les octets pris en compte pour le calcul du checksum.*

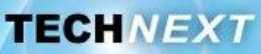

#### *Le CheckSum*

Le checksum est une somme de contrôle qui consiste à faire un calcul basé sur l'ensemble des octets d'une trame à transmettre et à stocker le résultat à la fin de la trame.

Celui qui reçoit la trame refait le même calcul. Il compare le résultat de son calcul avec la valeur en fin de trame. Si les valeurs sont identiques, c'est que la trame a correctement été transmise sinon la trame est erronée, elle est abandonnée.

Le calcul du checksum pour les trames du ClipFlow consiste en un OU EXCLUSIF entre la valeur 0x80 et l'ensemble des octets compris entre le dernier caractère de début (non inclus) et le champ checksum (non inclus).

#### **Q39.** Rappeler la table de vérité du OU EXCLUSIF.

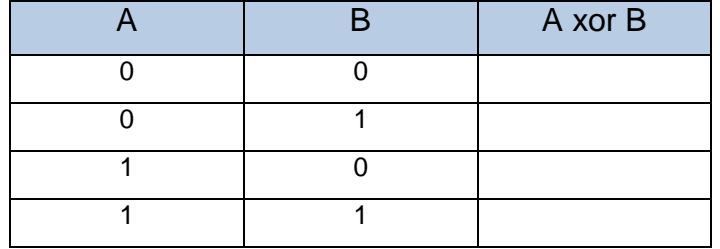

**Q40.** En s'appuyant sur les documents des questions précédentes et en utilisant la calculatrice Windows en mode programmeur et en choisissant de travailler en hexadécimal, calculer le checksum de la trame de déclenchement.

Afin de transmettre manuellement cette trame, au ClipFlow, il faut connecter le poste de travail au ClipFlow avec le cordon USB-RS232/RJ45 et reconfigurer ComTools.

#### **Q41.** Suivre la procédure suivante :

Fermer ComTools.

.

- Débrancher le cordon USB-RS232/DB9 du poste de travail et de la prise espion.
- Brancher le cordon USB-RS232/RJ45 entre le poste de travail et le ClipFlow.
- Relancer le logiciel ComTools et le configurer comme indiqué dans le dossier de prise en main du système à la page 98 mais pour le cordon USB-RS232/RJ45 cette fois.
- **Q42.** Transmettre la trame en hexadécimal depuis le champ de saisie dans le logiciel ComTools en validant par la touche entrée.

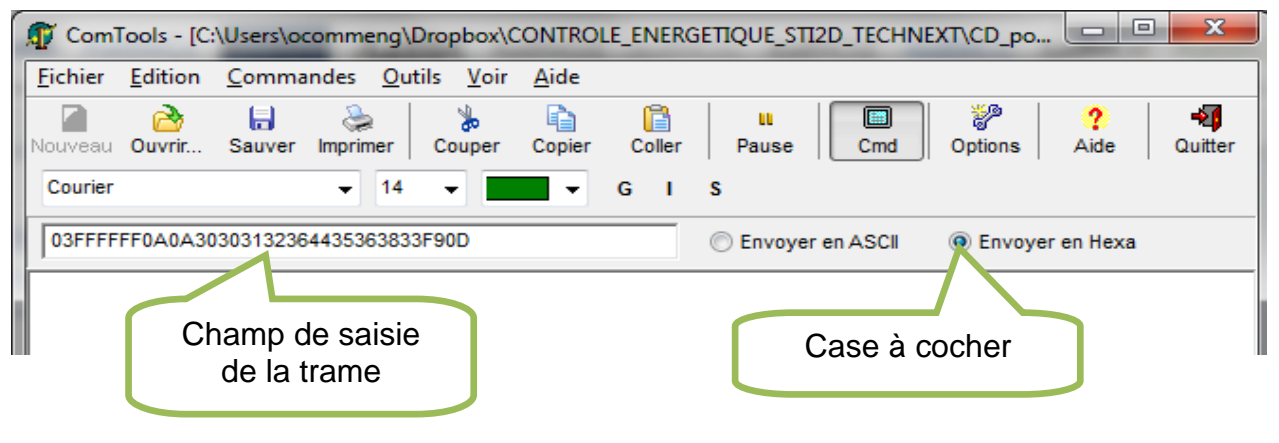

**Société TECHNEXT**

#### **TP STI2D-ETT- 6a Gestion des ressources - EWTS « Communication avec les capteurs Couche2»**

**TECHNEXT** 

## **Activité 4 : Synthèse**

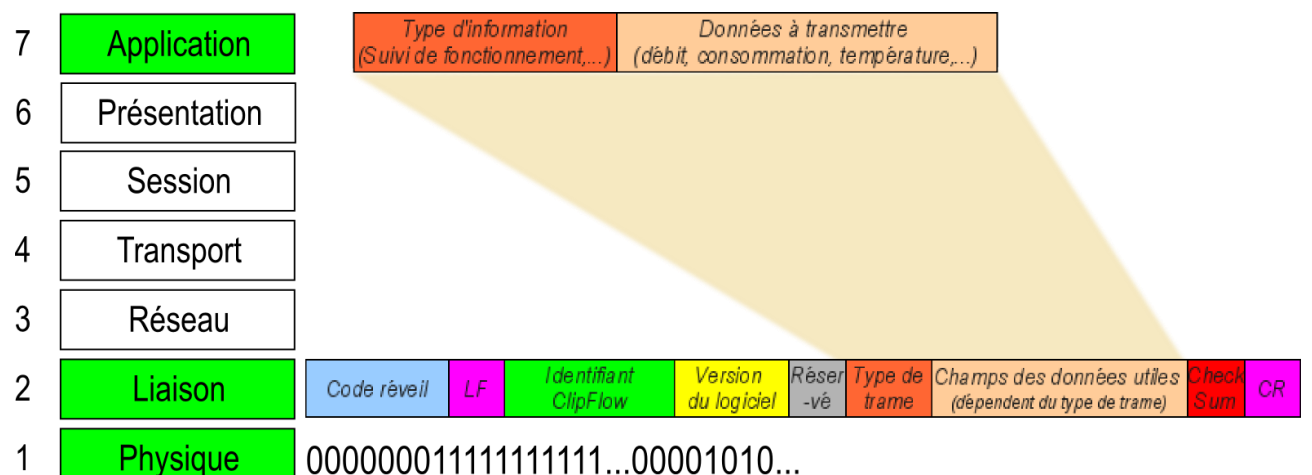

La communication des ClipFlows met en œuvre 3 couches du modèle OSI :

- la **couche 7 Application** : on y définit le type d'information (exemple : trame de type « suivi de fonctionnement ») et les données associées (débit, consommation, température, …) que l'on veut transmettre ;
- la **couche 2 Liaison de données** : encapsule les données de la couche Application en ajoutant l'adresse physique du module (ici l'identifiant du ClipFlow), des informations supplémentaires et en effectuant un contrôle d'erreur (CheckSum) ;
- la **couche 1 Physique** : décompose la trame en une succession de bits et les transmet suivant le média choisi.

Les données sont encapsulées dans une trame au format prédéfini.

**Q43.** Dans la trame suivante, qui provient d'un DAM10, retrouver la valeur de la température de l'air ambiant en °C:

#### **7D006901811F265617000000E400000000000202**

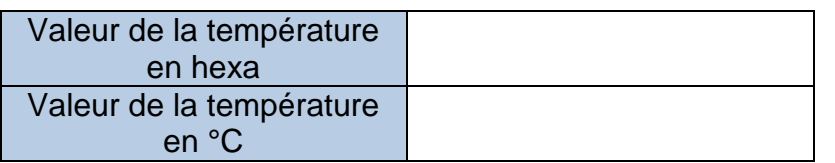

Les valeurs hexadécimales des données de la trame sont vues comme de caractères euxmêmes codés en ASCII au moment de leur transmission sur la liaison série.

**Q44.** Quel est le code ASCII de l'identifiant du ClipFlow suivant : 00161A

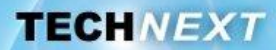

## **Annexe – Table des codes ASCII**

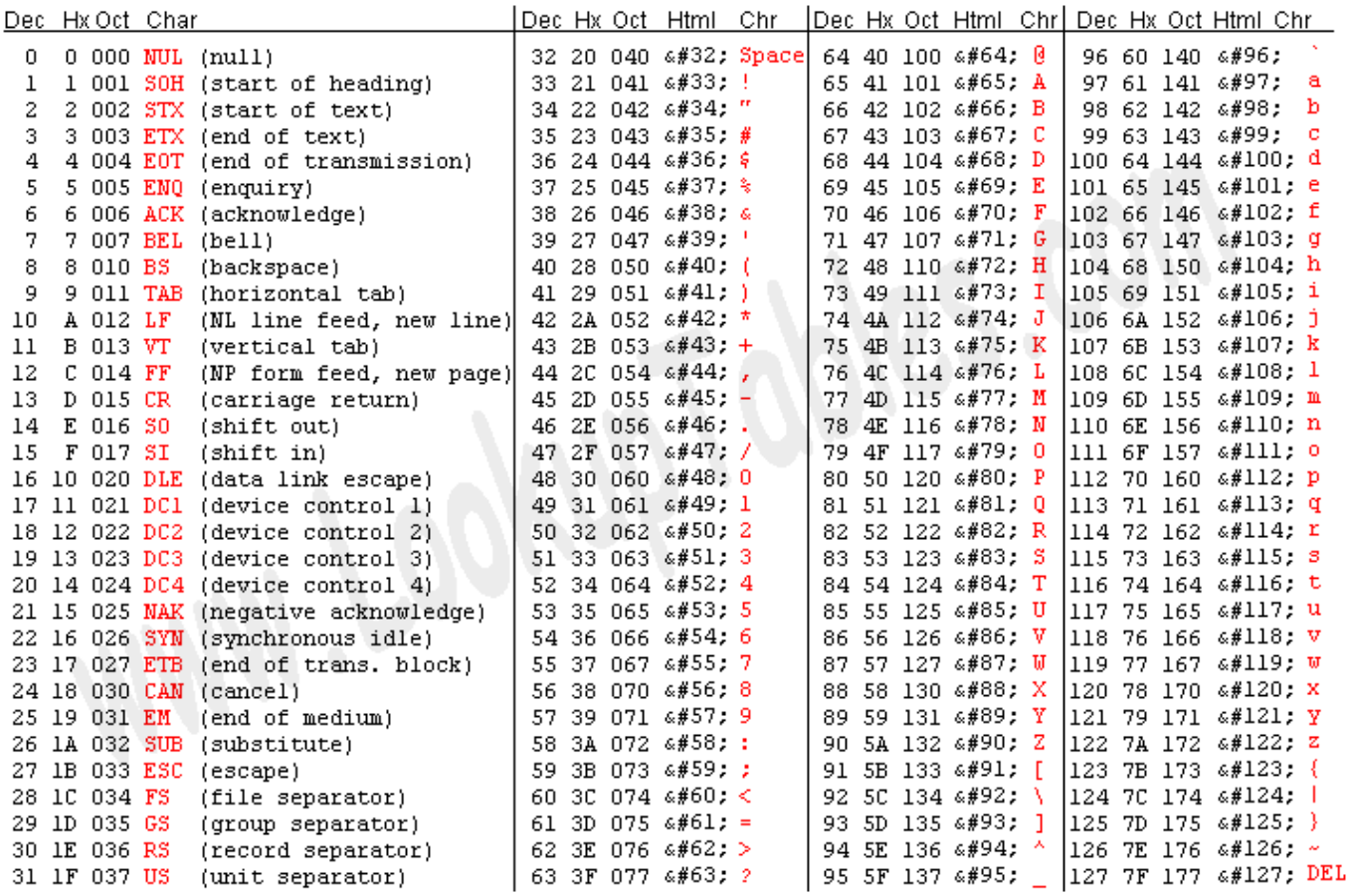

Source: www.LookupTables.com